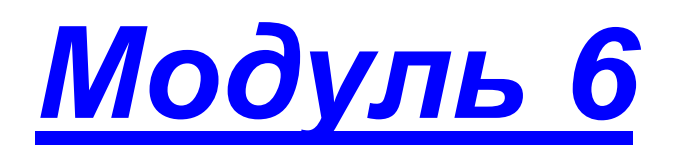

*Создание учебных периодов и каникул*

## *Календарно-тематические планы*

- *создание новой темы*
- *изменение темы*
- *удаление темы*
- *изменение порядка следования созданных тем*
- *копирование тем*
- *создание нового занятия по теме*
- *изменение занятий*
- *удаление занятий*
- *изменение порядка следования созданных занятий*
- *планирование расписания проведения занятий*
- *применение ИКТ*
- *типы уроков*

*Практическая работа №5 «Работа с календарнотематическими планами»* 

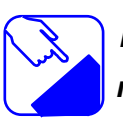

*Продолжаем работать с базой данных программы. Изучаем основы планирования и организации учебного процесса с использованием ИАС «Аверс: Электронный классный журнал». .*

. . . . . . . . . . . . . . . .

# **Создание учебных периодов и каникул**

Список учебных периодов находится на вкладке **«Учебные периоды».** Каникулы и другие праздничные дни создаются на вкладке **«Каникулы».** На этих вкладках можно заводить периоды, в течение которых уроки не проводятся, а также определить границы учебных периодов. Это позволяет учесть указанные даты при создании календарно-тематического планирования.

Список периодов формируется автоматически на основании периодов, созданных в программе **«Директор»** в окне *Учебный процесс/Отметки по предметам* и *Учебный процесс/Успеваемость.* Вкладка **«Учебные периоды»** после заполнения выглядит следующим образом:

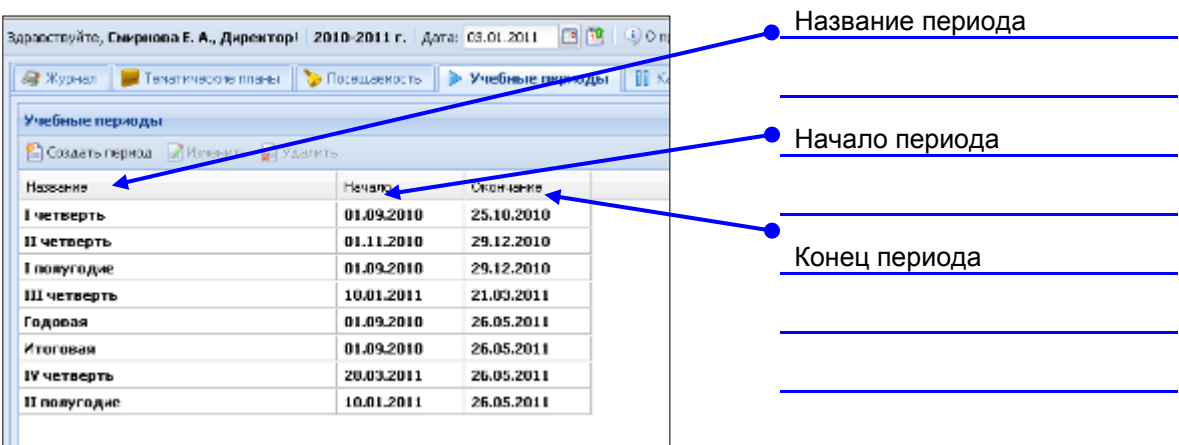

#### Рис. Вкладка **«Учебные периоды»**

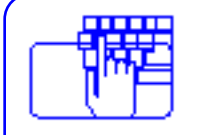

*Внимание!* Создание временных диапазонов учебных периодов, а также каникулярных и праздничных периодов доступно только пользователю в роли *Директор.*

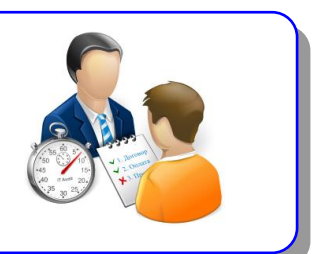

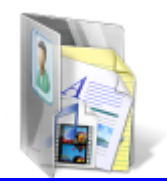

Для указания начала и окончания учебного периода необходимо:

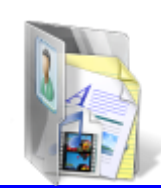

- 1. Выделить строку периода.
- 2. Нажать на кнопку **«Изменить».**

Изменение учебного периода Выбрать **«Период»** Период: I versonna Havenut : 01.09.2010 Ввести **«Начало периода»** Окончение: 25.10.2010 Ввести **«Окончание периода** Сохранить Отлена đ. Кнопка **«Сохранить»**

#### Рис. Окно **«Изменение учебного периода»**

3. В открывшемся окне **«Изменение учебного периода»** ввести дату начала и дату окончания учебного периода. Дату можно ввести вручную или воспользоваться календарем. Календарь вызывается нажатием на кнопку  $\Box$ , находящуюся в конце поля. 4. Нажать кнопку **«Сохранить»** для сохранения периода или **«Отмена»** для отмены выбранного действия. Если среди периодов используется период **«Годовая»** или **«Итоговая»,** то начало этих периодов должно совпадать с первым днем учебного года, а окончание периода совпадает с последним днем учебного  $-2 - 2$ 

 **ВНИМАНИЕ!** Для всех учебных периодов должны быть обязательно указаны даты начала и окончания этих периодов. Если среди периодов используется период **«Годовая»** или **«Итоговая»**, то начало этих периодов должно совпадать с первым днем учебного года, а окончание периода совпадает с последним днем учебного года.

Для создания каникул и праздничных дней необходимо:

- 1. Открыть вкладку **«Каникулы».**
- 2. Нажать на кнопку **«Создать».**

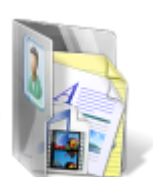

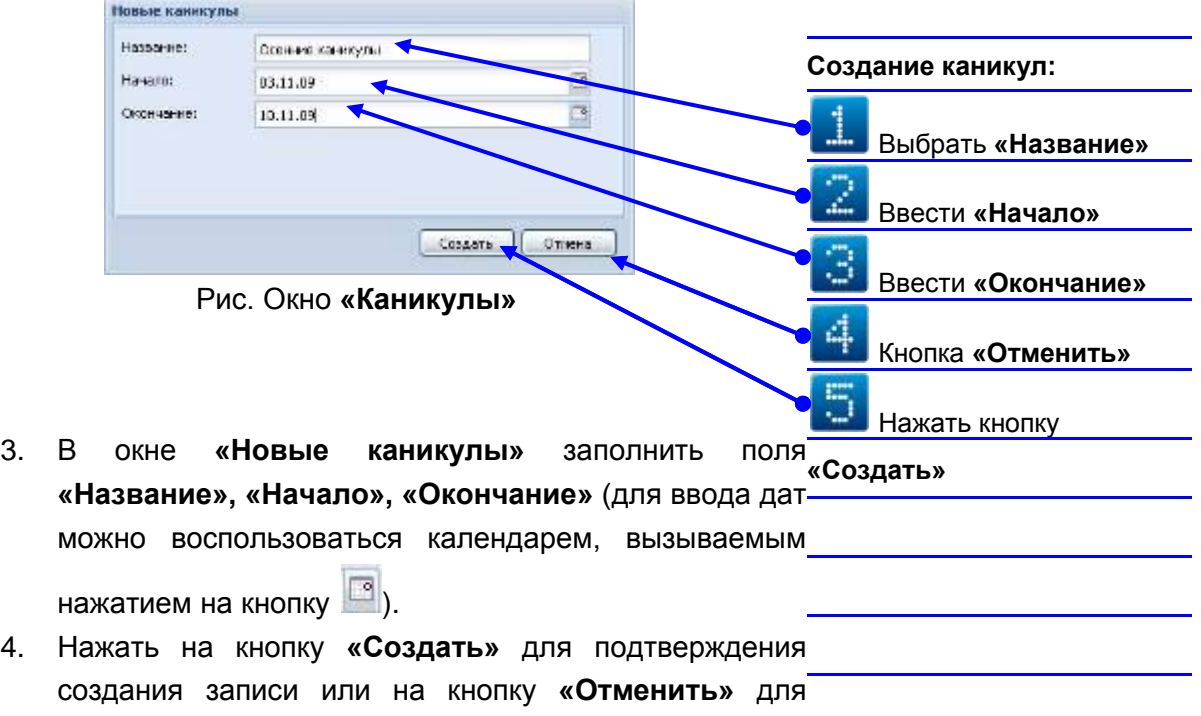

отмены выбранного действия.

Пример заполнения вкладки **«Каникулы»** представлен на

рисунке:

| Здравствуйте, Симрнова Е. А., Директор   2010-2011 г. Дата: 03.01.2011 |            |                                  | Поле « <b>Название»</b><br>图 30 operpase: |
|------------------------------------------------------------------------|------------|----------------------------------|-------------------------------------------|
| - Журнал   - Текатические планы   > Посещаеность                       |            | > Учебные периоды - III Каникулы |                                           |
| Каникулы                                                               |            |                                  |                                           |
| COSANT REPORTS                                                         |            |                                  | -Поле « <b>Начало каникул»</b>            |
| <b>Haceano</b>                                                         | Hays T     | Окончания                        |                                           |
| Дэнь знаний.                                                           | 01.09.2010 | 01.09.2010                       |                                           |
| Осанние канисулы                                                       | 26.10.2010 | 31.10.2010                       |                                           |
| День народного единства                                                | 04.11.2010 | 04.11.2010                       | Поле «Окончание каникул»                  |
| ЗАНИЯ КАНАУЛЫ                                                          | 30.12.2010 | 09.01.2011                       |                                           |
| Весенние каникулы 1                                                    | 15.02.2011 | 20.02.2011                       |                                           |
| День защитника Отечества                                               | 23.02.2011 | 23.02.2011                       |                                           |
| Мвидународный женосий день                                             | 08.03.2011 | 08.03.2011                       |                                           |
| Весенние каникулы 2                                                    | 22.03.2011 | 27.03.2011                       |                                           |
| 1 Mag                                                                  | 01.06.2011 | 01.05.2011                       |                                           |
| День победы                                                            | 08.05.2011 | 08.05.2011                       |                                           |

Рис. Заполненная вкладка **«Каникулы»**

# **Календарно-тематические планы**

Создание тематических планов доступно пользователям в ролях *Директор и Учитель* на вкладке **«Тематические планы».**

В программе предусмотрена возможность создания подробного календарно-тематического планирования для каждого предмета и класса.

Окно тематических планов выглядит следующим образом:

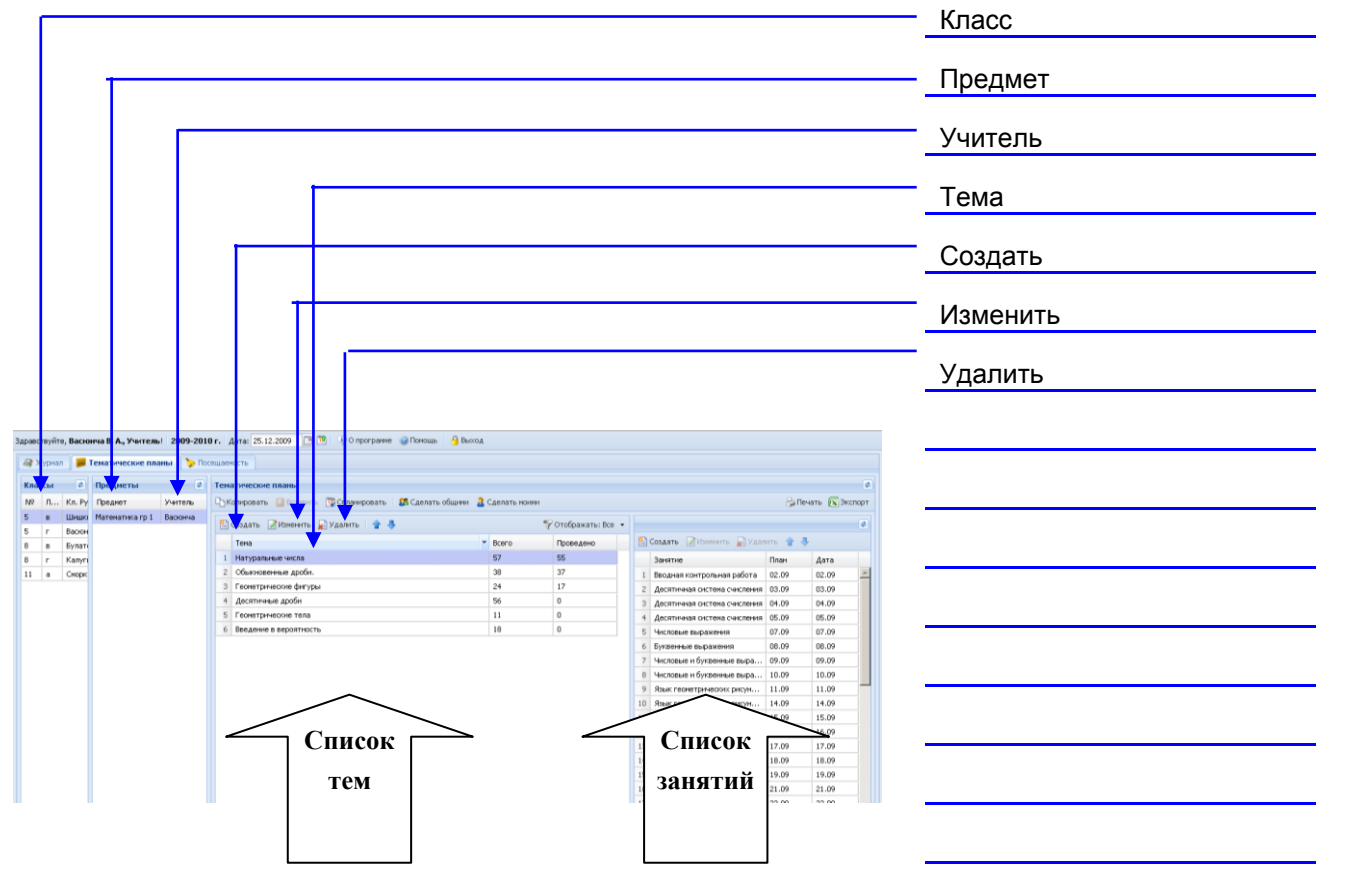

Рис. Окно работы с тематическими планами Для создания тематического планирования выберите нужный класс и предмет, по которому будет создаваться планирование.

Часть окна, предназначенная непосредственно для создания планирования, состоит из двух частей: списка тем и списка занятий по выбранной теме.

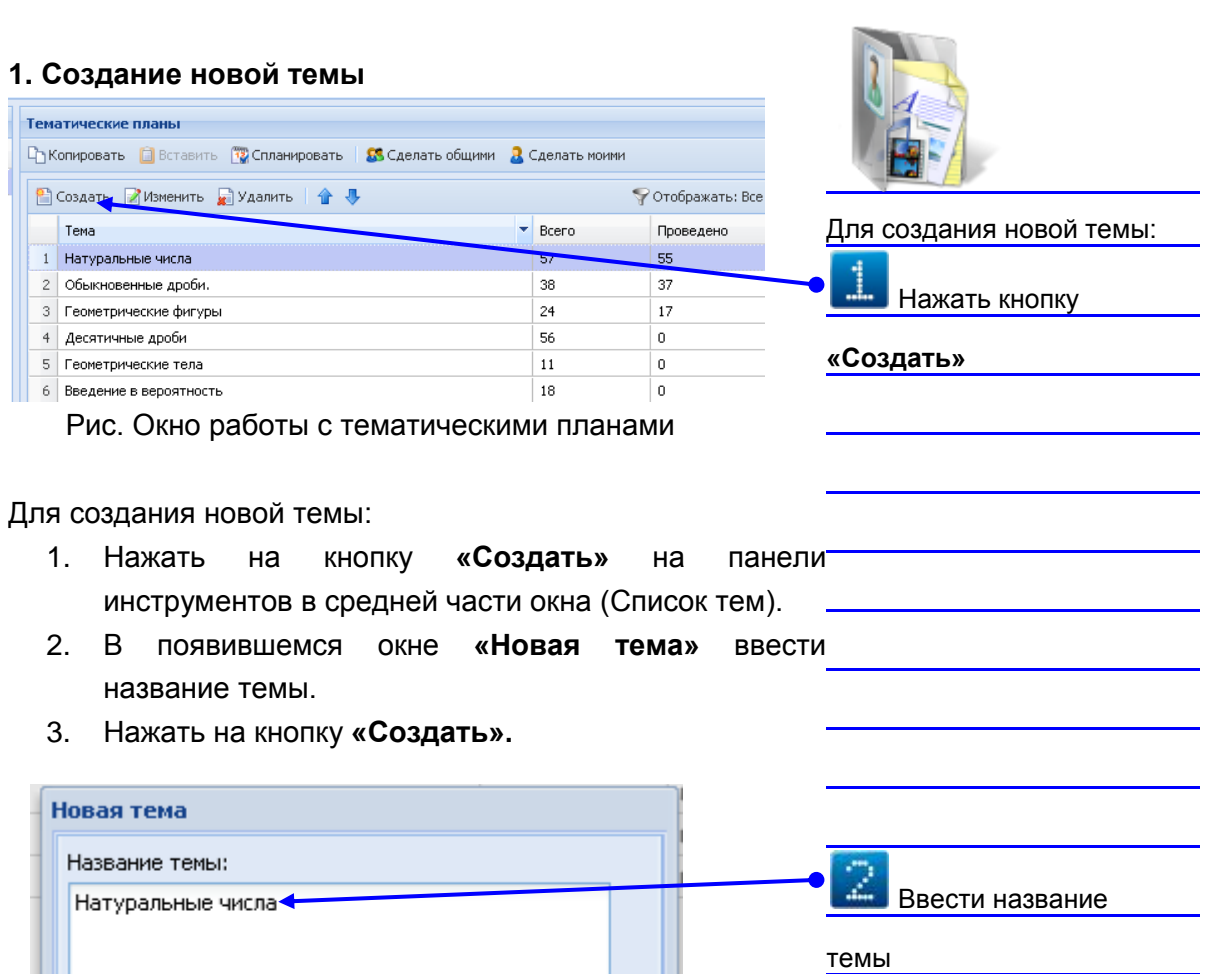

Рис. Окно **«Новая тема»**

Создать

**«Создать»**

Нажать кнопку

**Вы зам директора по УВР. Вам необходимо знать выполнение программы по математике. В программе имеются данные: Тема Всего Проведено** 1 Натуральные числа 57 57 55 2 Обыкновенные дроби 38 37 37 3 Геометрические фигуры 24 17 десятичные дроби продолжить против 56 от продолжить от 56 от продолжить деть от против от 1 от 2 о б Геометрические тела 11 1 0 б Введение в вероятность 18 18 0 1. Какие выводы Вы можете сделать? 2. В каких случаях в графе «Проведено» у некоторых тем может стоять «0»?

Отмена

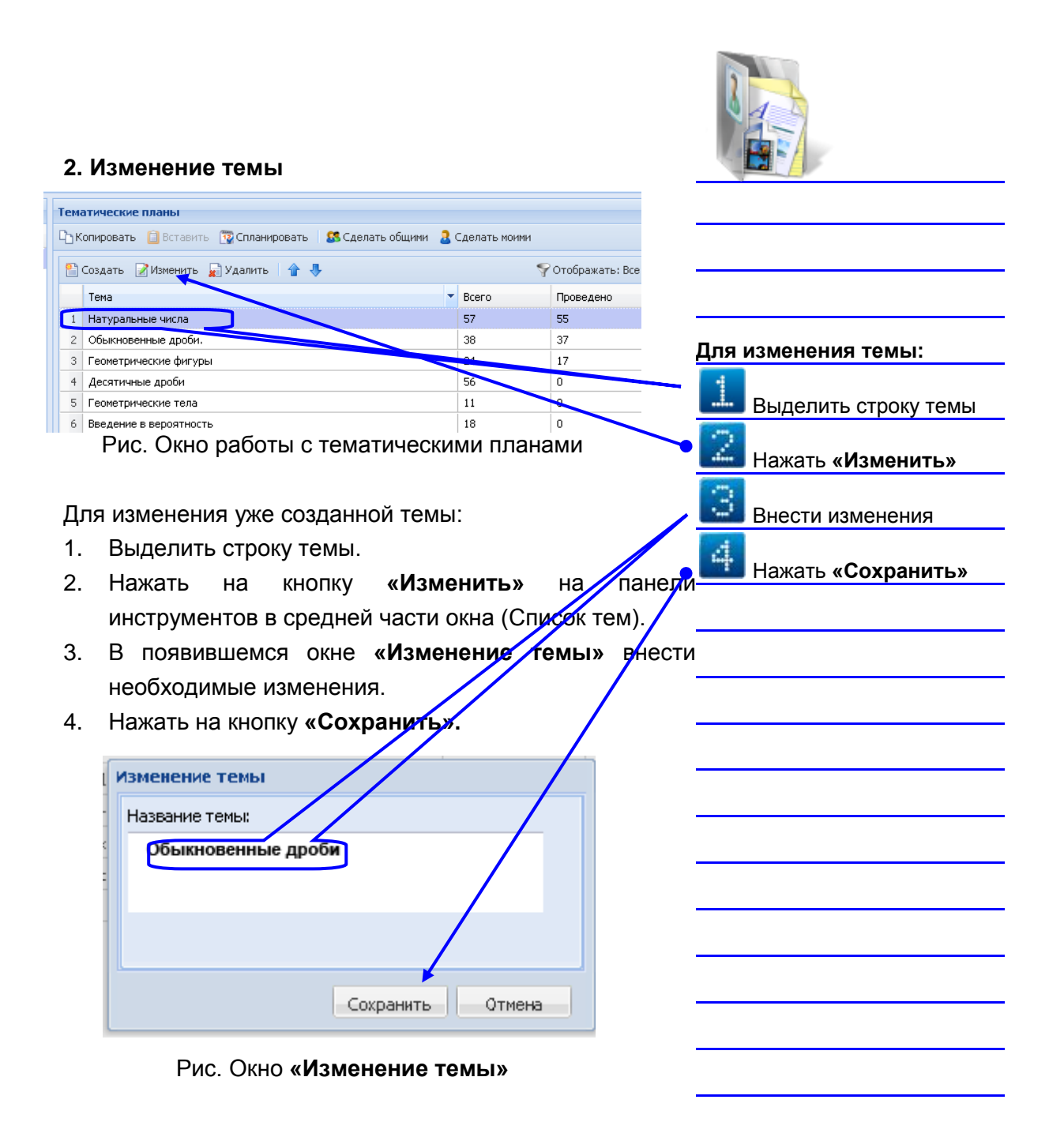

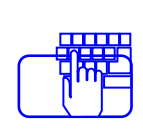

Проверяя выполнение программы, Вы обнаружили, что учитель по ошибке неправильно ввел в 5 классе первые темы. Предложите ему исправить планирование.

#### **3. Удаление темы**

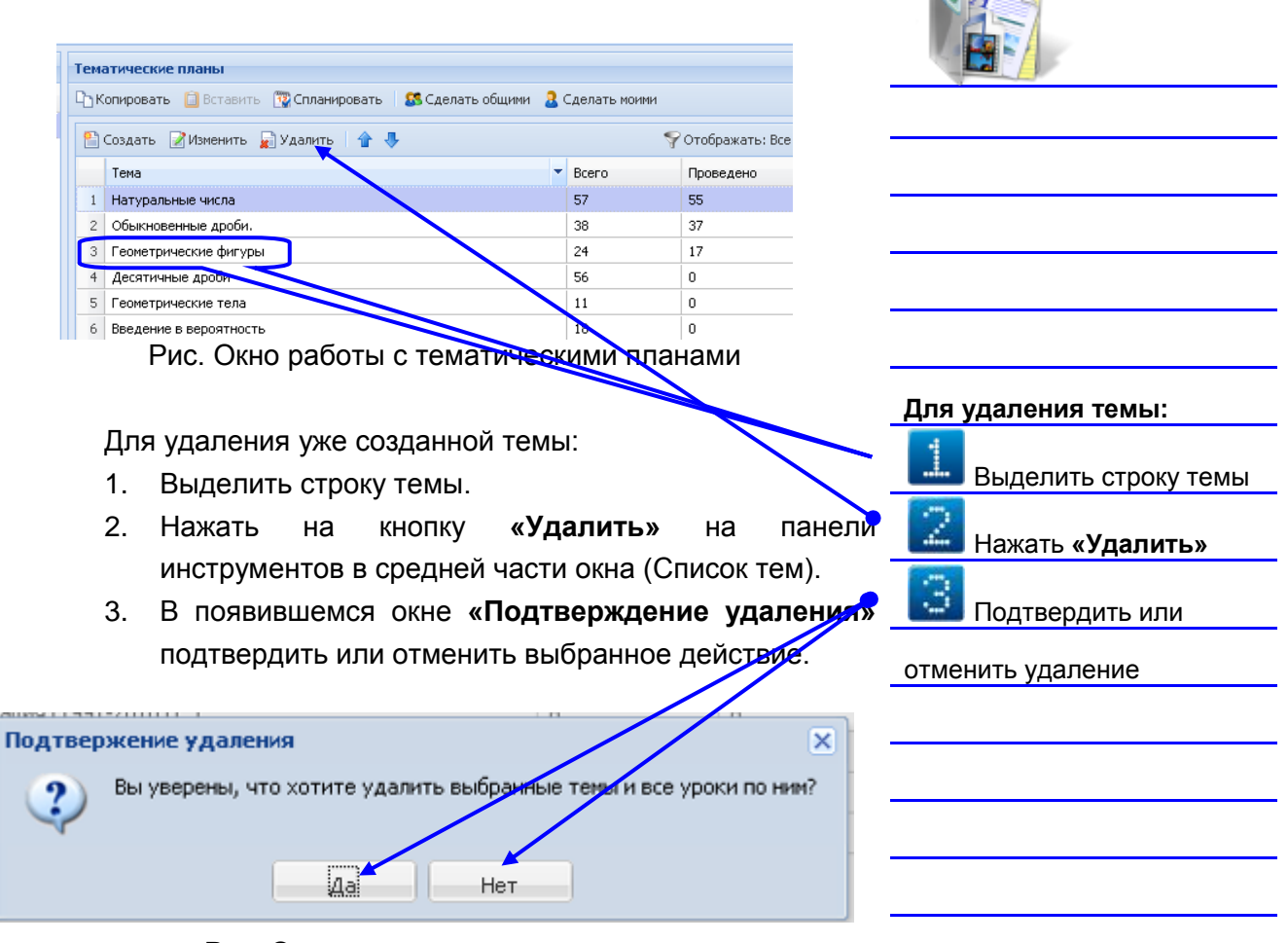

#### Рис. Окно подтверждения удаления

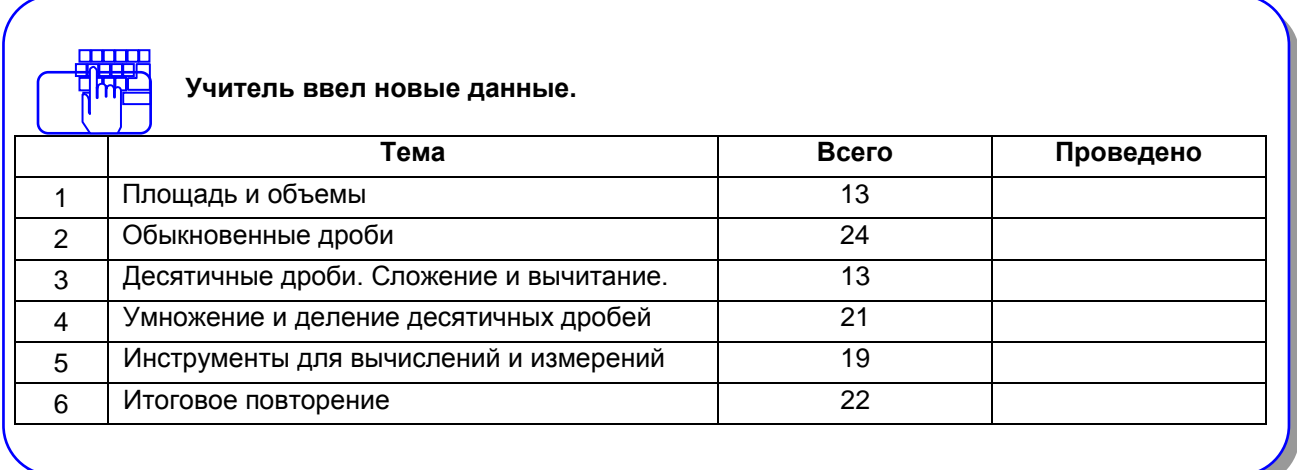

#### **4.Изменение порядка следования созданных тем**

Для изменения порядка следования созданных тем:

1. Выделить запись в списке тем на панели инструментов в средней части окна (Список тем).

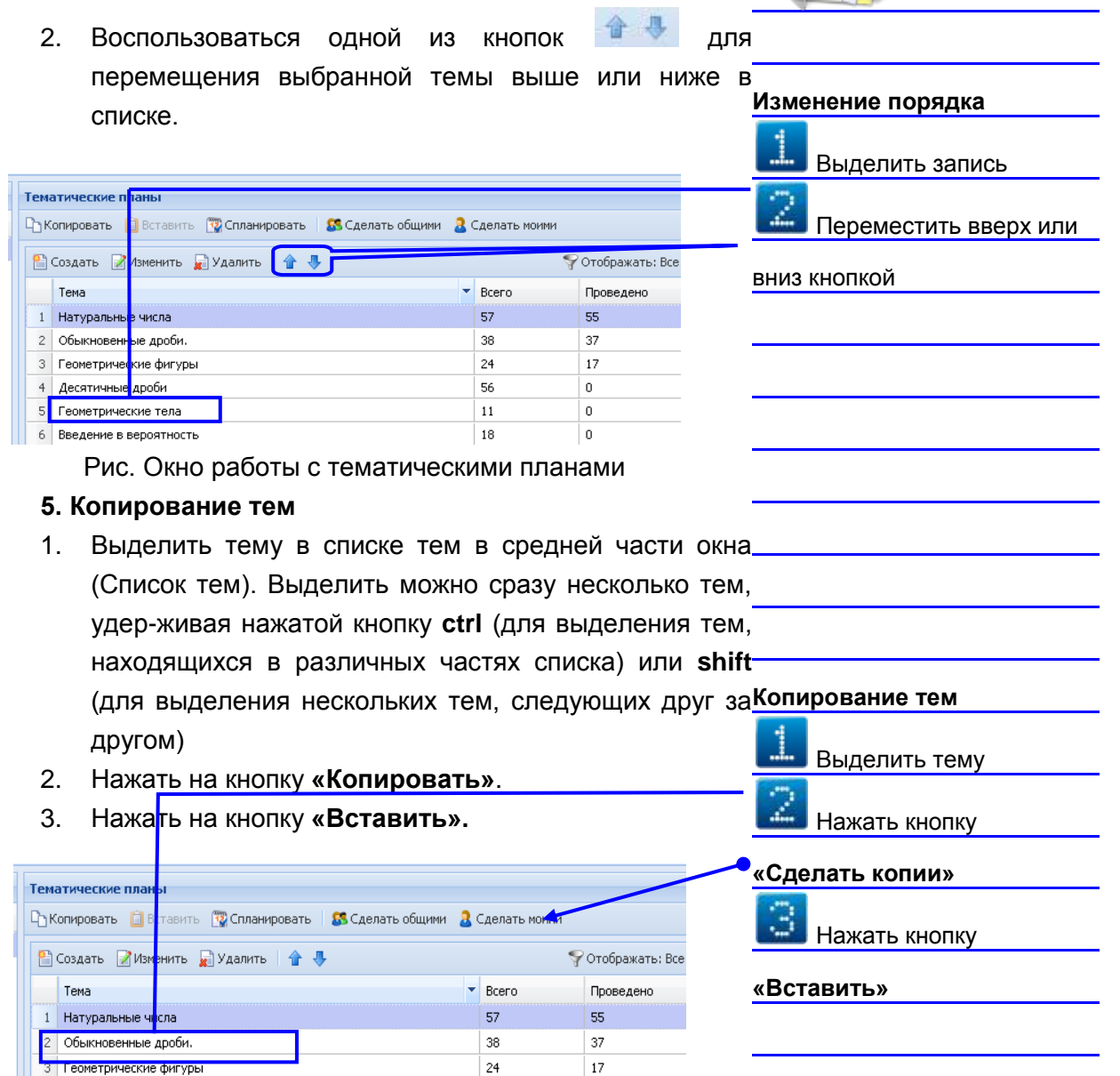

Рис. Окно работы с тематическими планами

Десятичные дроби

Геометрические тела

6 Введение в вероятность

 **ПРИМЕЧАНИЕ:** Функция копирования позволяет учителю, создать планирование для одного класса, затем скопировать темы и вставить их на вкладке тематического планирования другого класса.

56

 $\overline{11}$ 

18

 $\mathbf{a}$ 

 $\overline{\mathfrak{o}}$ 

 $\mathbf{0}$ 

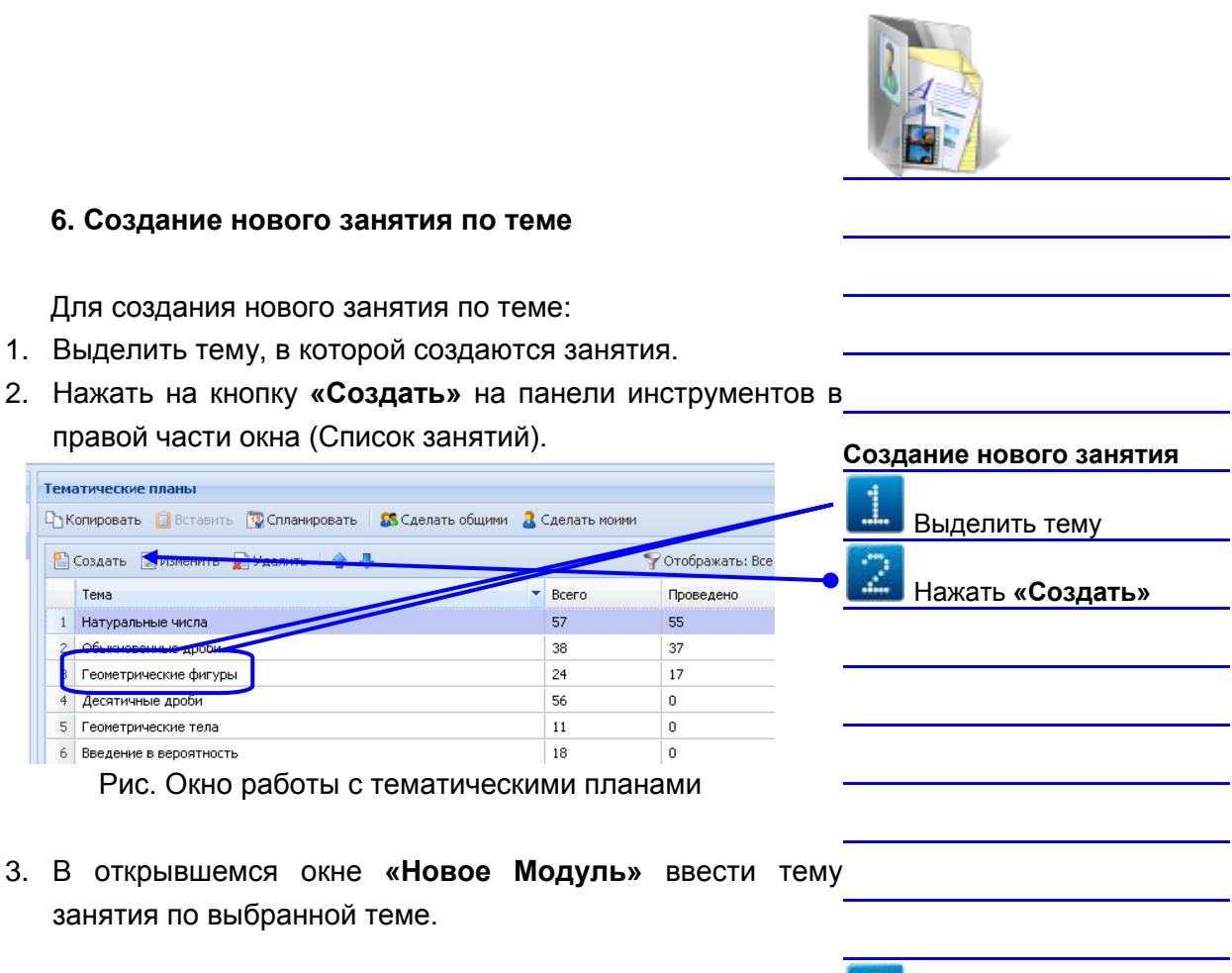

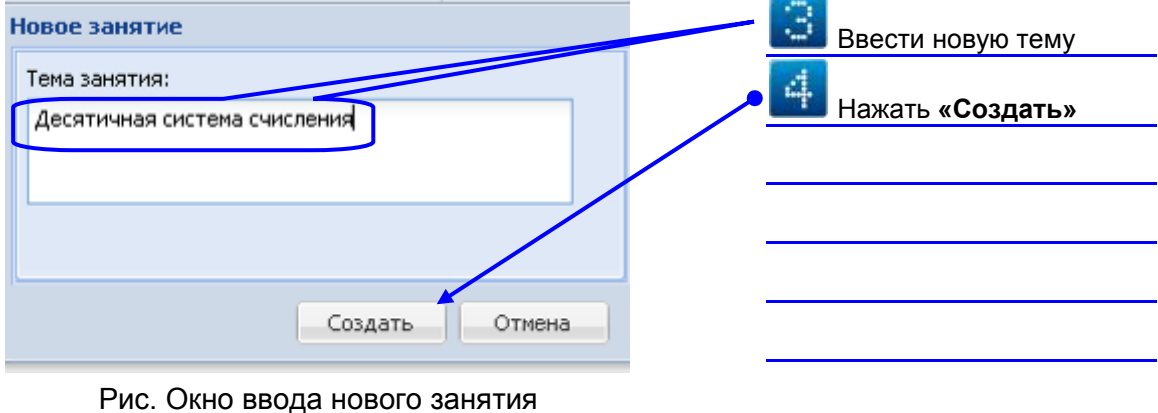

4. Нажать на кнопку **«Создать»** или **«Отмена»** для отмены действия.

#### **7. Изменение занятия**

Для изменения уже созданного занятия:

- 1. Выделить строку занятия.
- 2. Нажать на кнопку **«Изменить»** на панели инструментов в правой части окна (Список занятий темы).

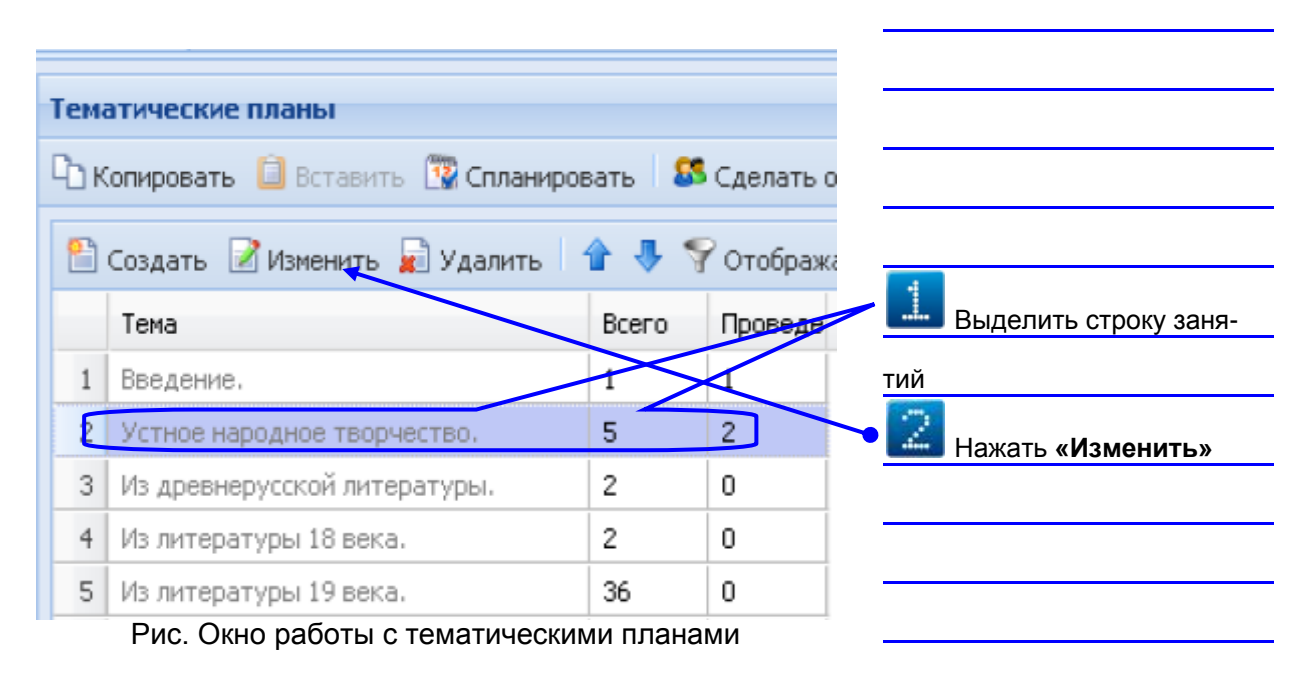

- 3. В появившемся окне **«Изменение занятия»** внести необходимые изменения.
- **4.** Нажать на кнопку **«Сохранить».**

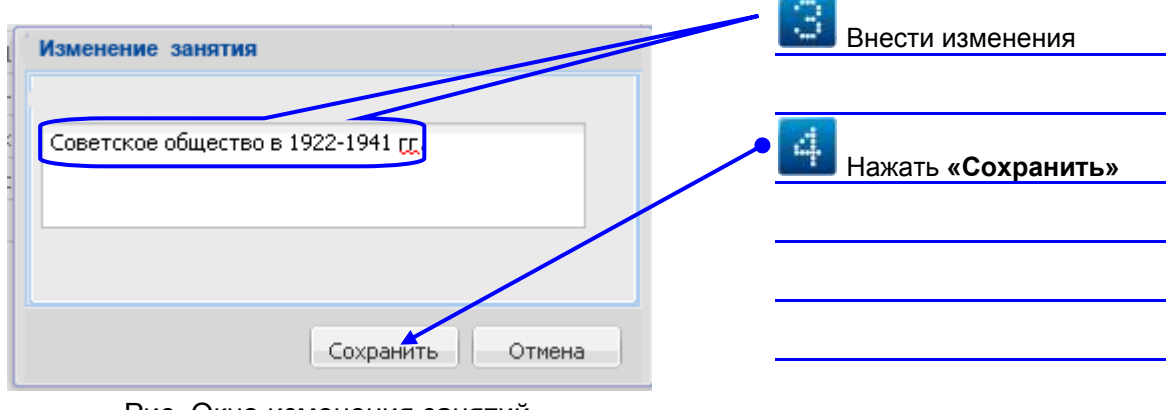

Рис. Окно изменения занятий

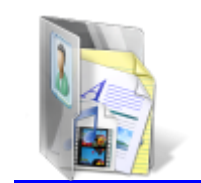

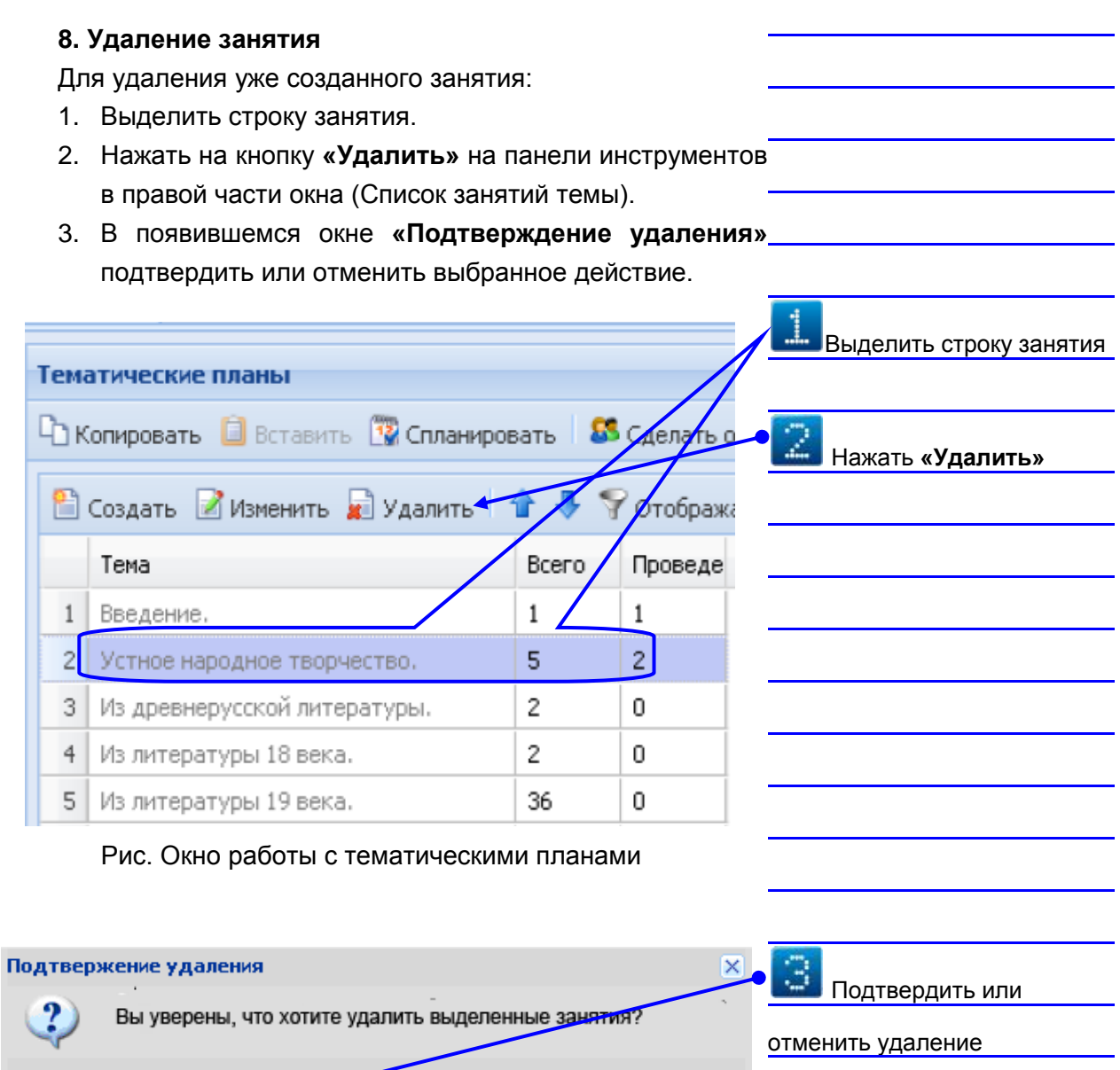

Рис. Окно подтверждения удаления занятия

Нет

 $\sqrt{4a}$ 

#### 9. **Изменение порядка следования созданных занятий**

Для изменения порядка следования созданных занятий:

Выделить запись в списке занятий на панели инструментов в правой части окна (Список занятий темы).

Воспользоваться одной из кнопок **для перемещения** выбранной темы выше или ниже в списке.

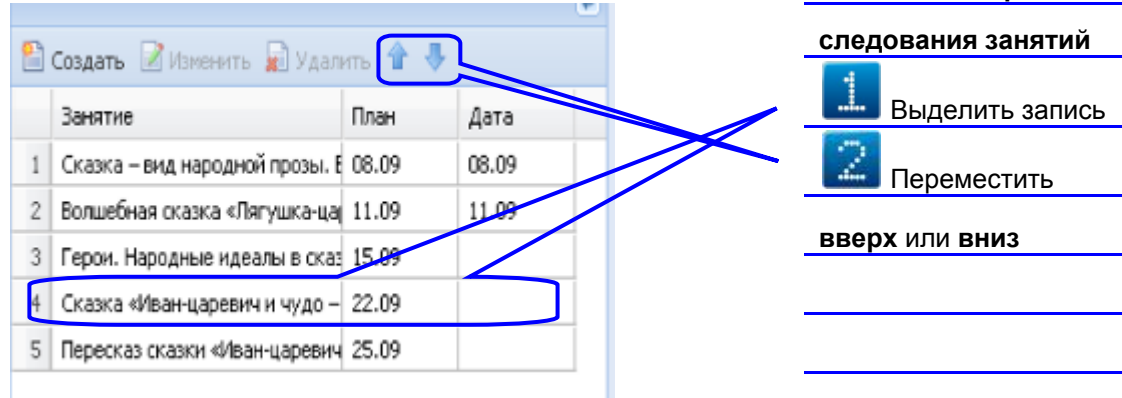

Рис. Окно списока созданных занятий

Каждому занятию темы в процессе работы программы будет соответствовать две даты.

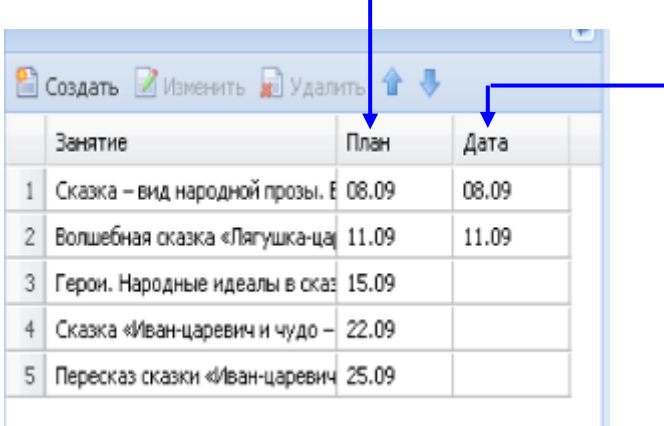

Дата проведения занятий по плану Дата фактического проведения занятий

Рис. Окно списка созданных занятий

Дата, отображаемая в столбце **«План»** соответствует планируемой дате проведения занятия. Дата, отображаемая в столбце **«Дата»** соответствует дате фактического проведения занятия. Фактическая дата проведения урока устанавливается в соответстующем поле автоматически после создания урока учителем по этому занятию. Это позволяет контролировать выполнение тематического планирования.

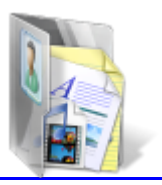

**Изменение порядка**

По мере ввода тематического планирования после нажатия на кнопку **«Обновить»** или при повторном открытии журнала в средней части окна будет отображаться итоговая информация по темам в столбце **«Всего»** и **«Проведено».**

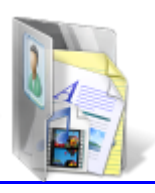

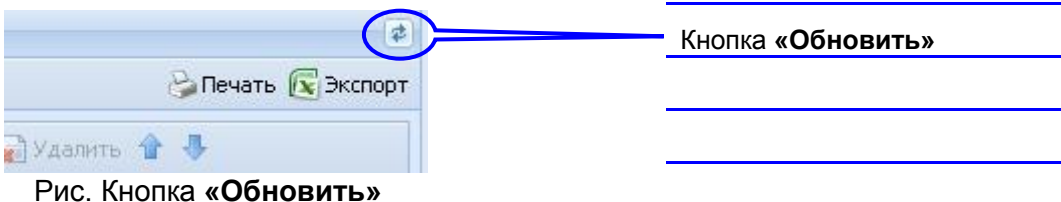

В программе предусмотрен контроль общего количества введенных занятий по предмету. Если общее количество не кратно 34 учебным неделям, то предмет, в котором наблюдается такая ситуация, будет подкрашиваться красным цветом. Красным цветом будет окрашен и класс. Данная ситуация помогает учителю контролировать правильность составления тематического планирования.

Планируемые даты проведения занятия создаются с помощью кнопки **«Спланировать».**

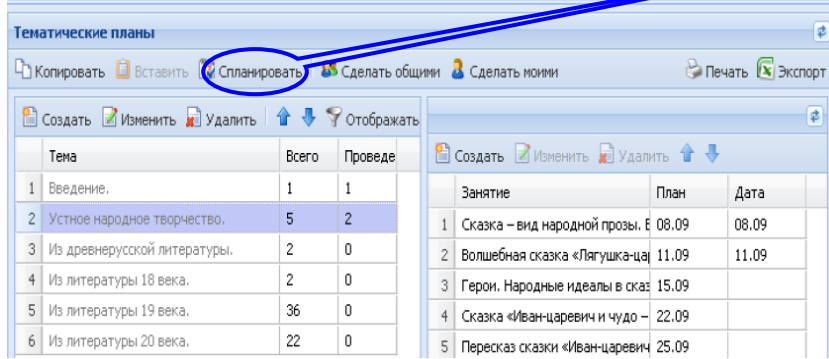

Рис. Окно работы с тематическими планами

В дальнейшем при создании нового урока в журнале, темы уроков будут ранжироваться по планируемой дате проведения, что позволит ускорить выбор искомой темы для создаваемого урока.

Кнопка **«Спланировать»**

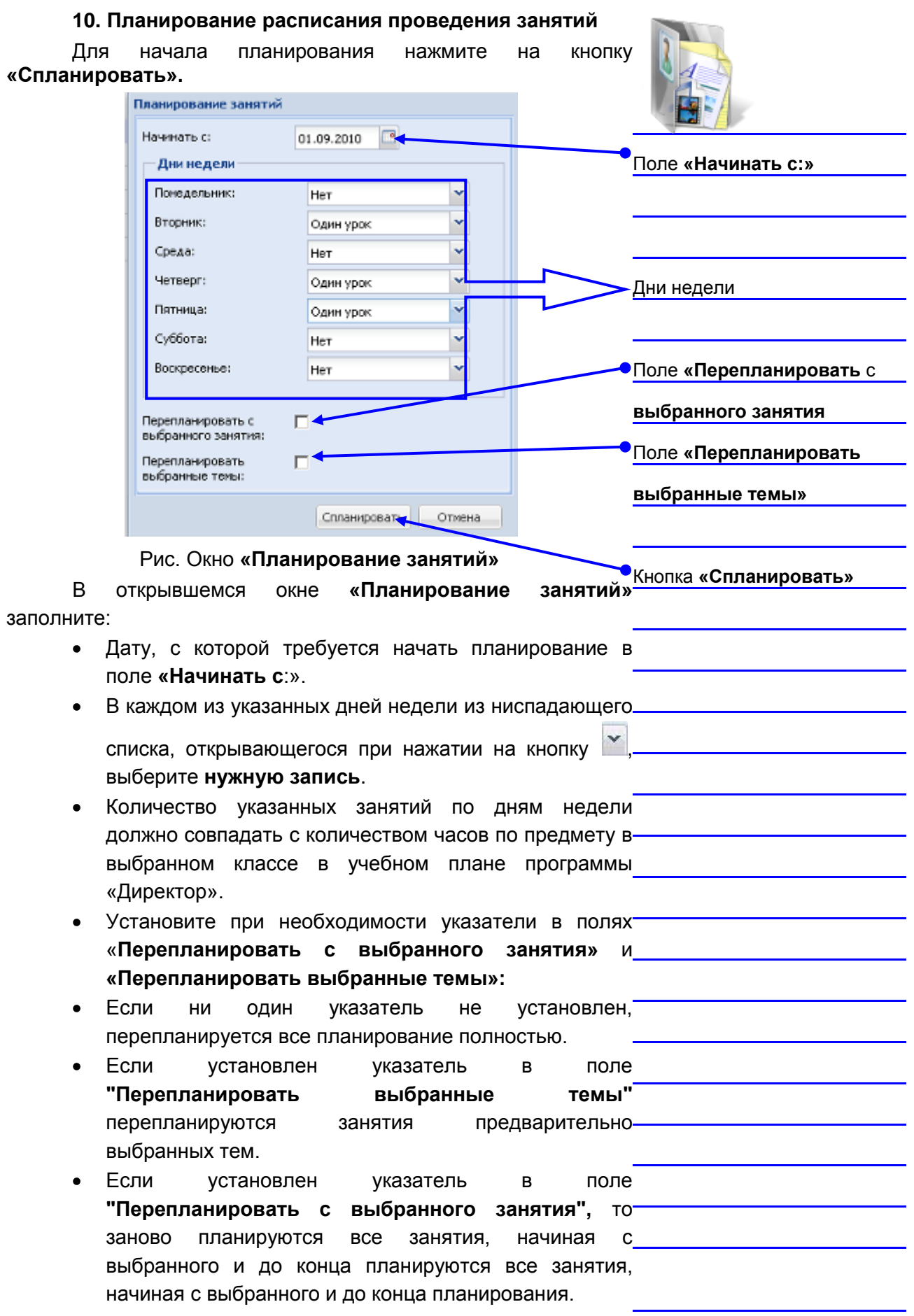

Если указатель установлен в обоих полях, то перепланируются выбранные темы с выбранного занятия.

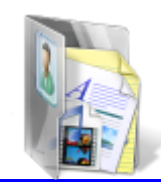

Выбор нескольких тем осуществляется при помощи клавиши **Ctrl** или **Shift** перед началом календарного планирования.

Нажать на кнопку **«Спланировать».**

После нажатия на кнопку **«Обновить данные**» в столбце **«План»** отобразятся даты в соответствии с указанными ранее **общими»** днями недели и количеством уроков в день. Кнопка **«Сделать** 

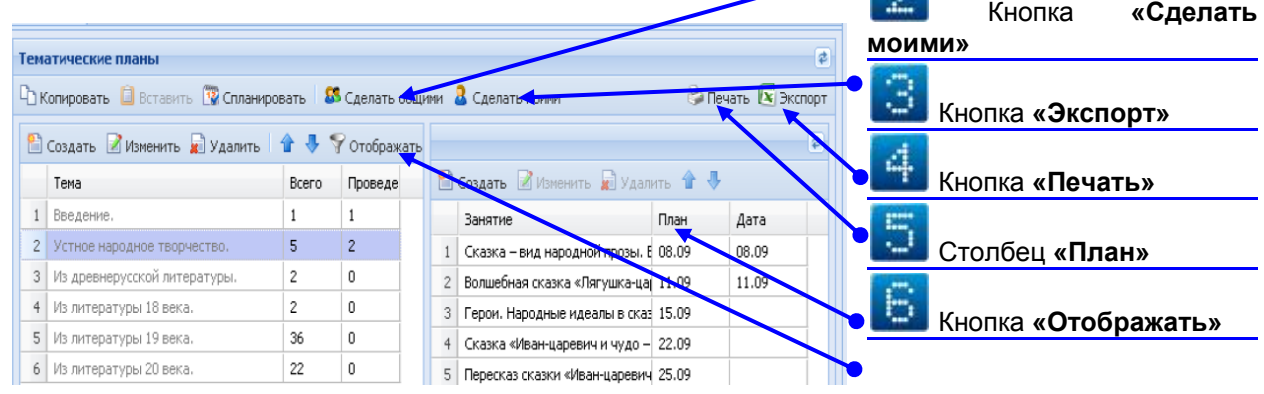

Рис. Окно работы с тематическими планами.

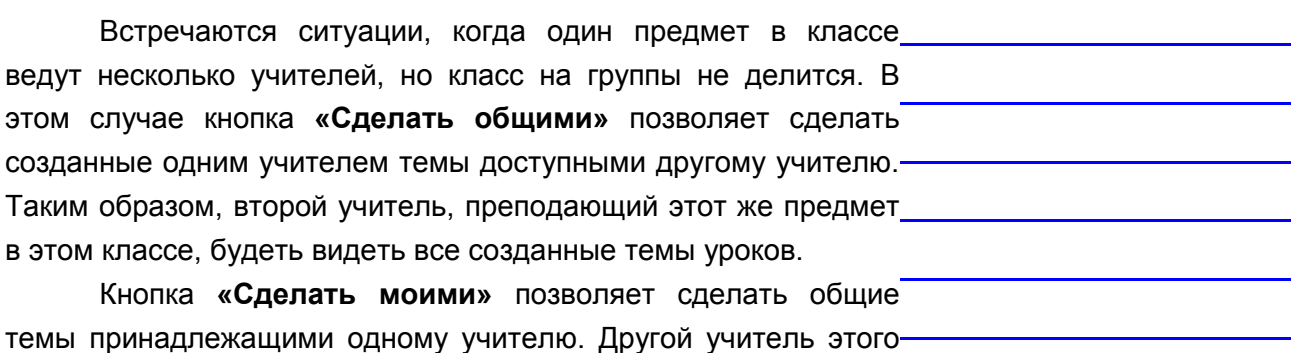

предмета видеть данные темы не будет.

Кнопка **«Отображать»** позволяет задавать фильтр отображения тем уроков:

- отображать все темы уроков;
- отображать общие темы уроков;
- отображать темы уроков конкретного преподавателя (в данном случае выводится фамилия пользователя, например, Иванов):

Кнопка **«Экспорт»** дает возможность экспортировать тематический план выделенного класса в формат Excel.

Кнопка **«Печать»** предназначена для вывода информации тематического планирования в формате HTML.

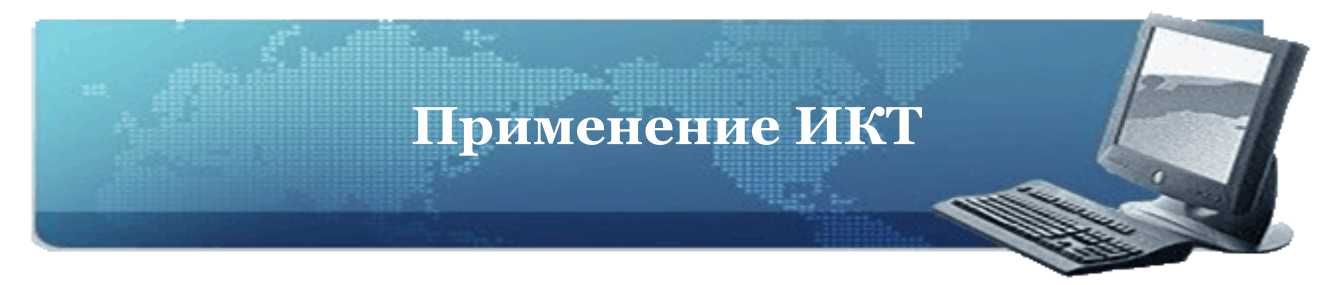

Раздел **«Применение ИКТ»** предназначен для отображения итогов применения различных информационно-коммуникационных технологий при проведении учебных занятий за определенный учебный период или все учебные периоды. Данная вкладка формируется по мере использования ИКТ на уроках.

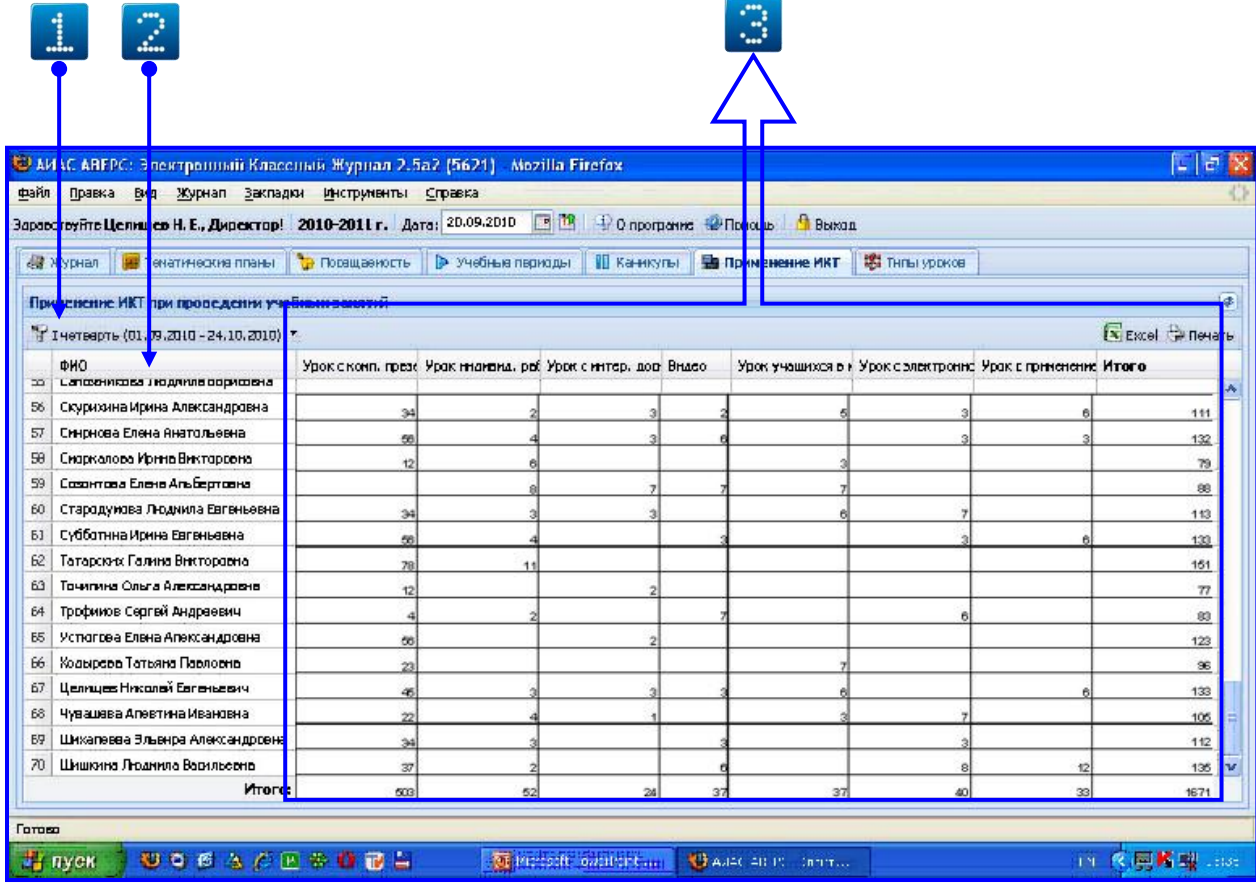

#### Рис. Окно **«Применение ИКТ»**

На вкладке отображены фамилии преподавателей, а также указано сколько уроков с применением того или иного вида ИКТ было проведено каждым сотрудником, кроме этого подведены итоги по каждому сотруднику и каждому виду технологий.

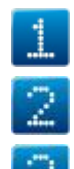

Кнопка **«Фильтр»**

Ф.И.О. преподавателей

Информация об итогах применения ИКТ на уроках

Для выбора необходимого учебного периода нужно:

2. В открывшемся списке выбрать требуемый

1. Нажать на кнопку фильтра

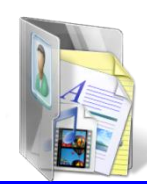

период.

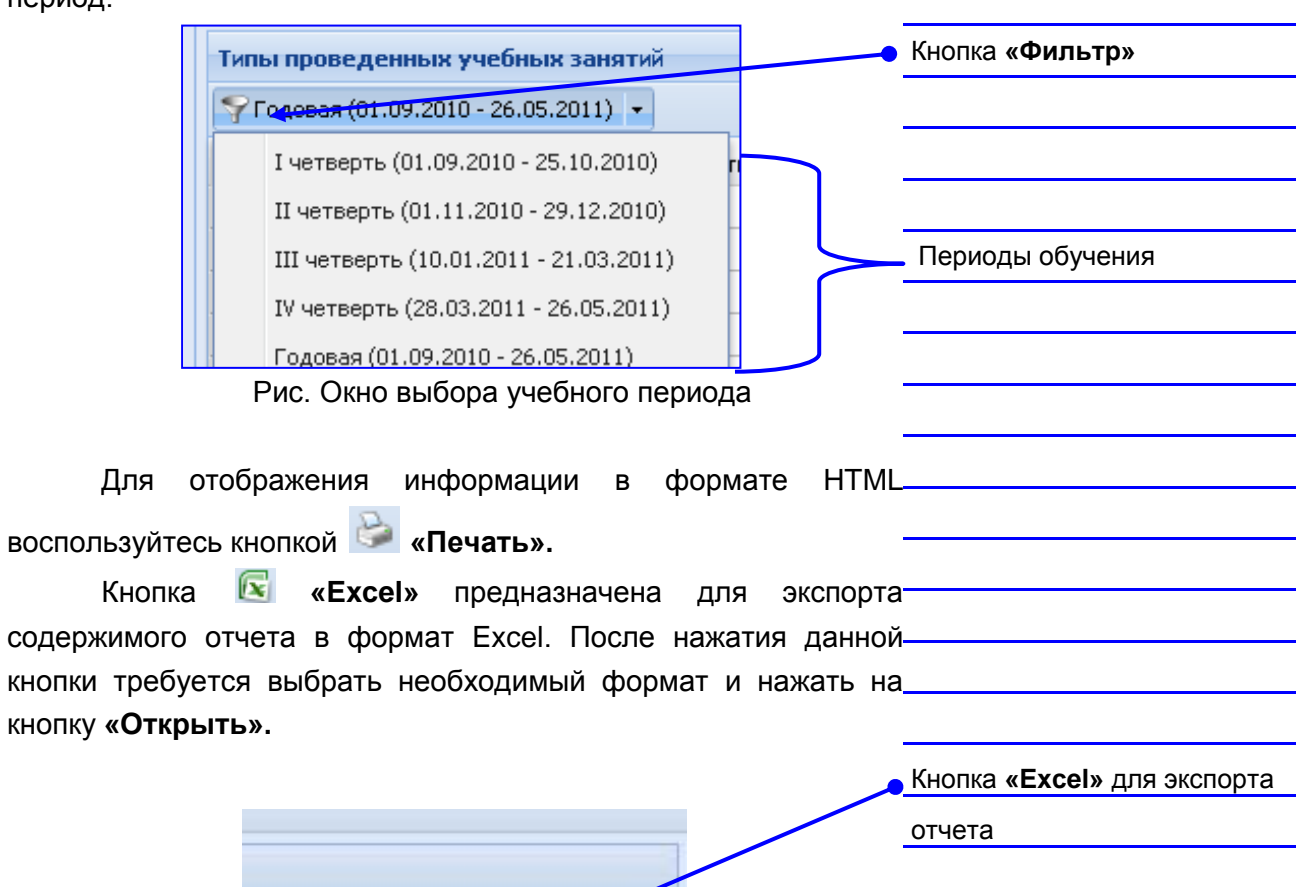

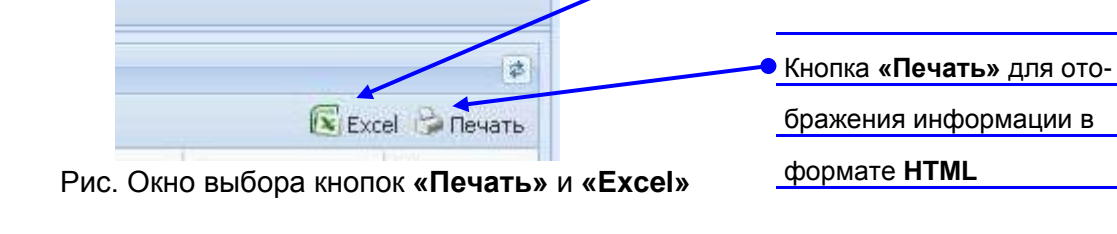

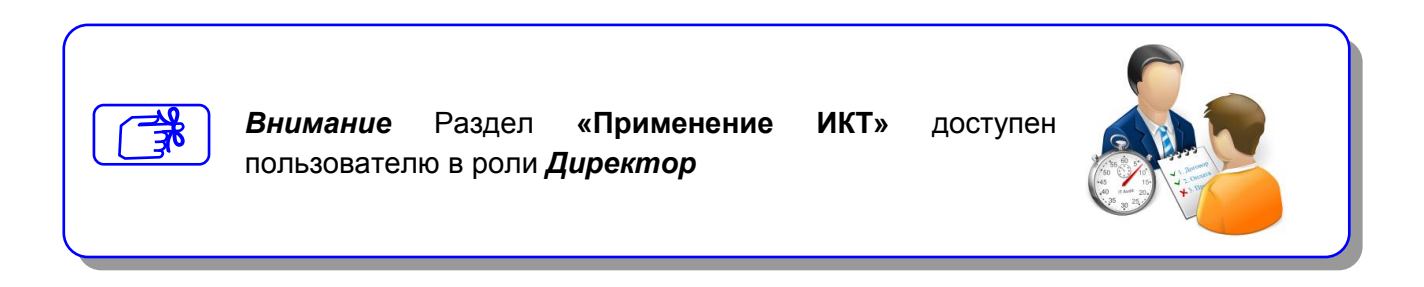

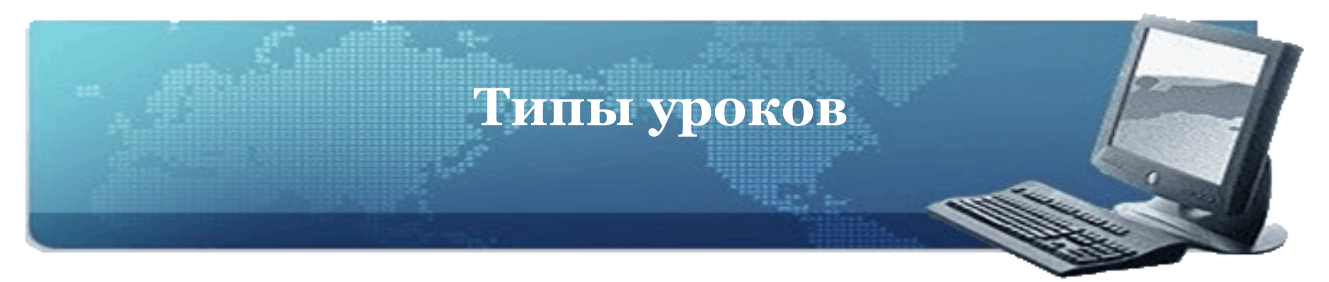

Раздел **«Типы уроков»** предназначен для отображения информации о количестве проведенных уроков по различным типам за определенный учебный период или за все периоды. Итоги подводятся автоматически по мере проведения уроков.

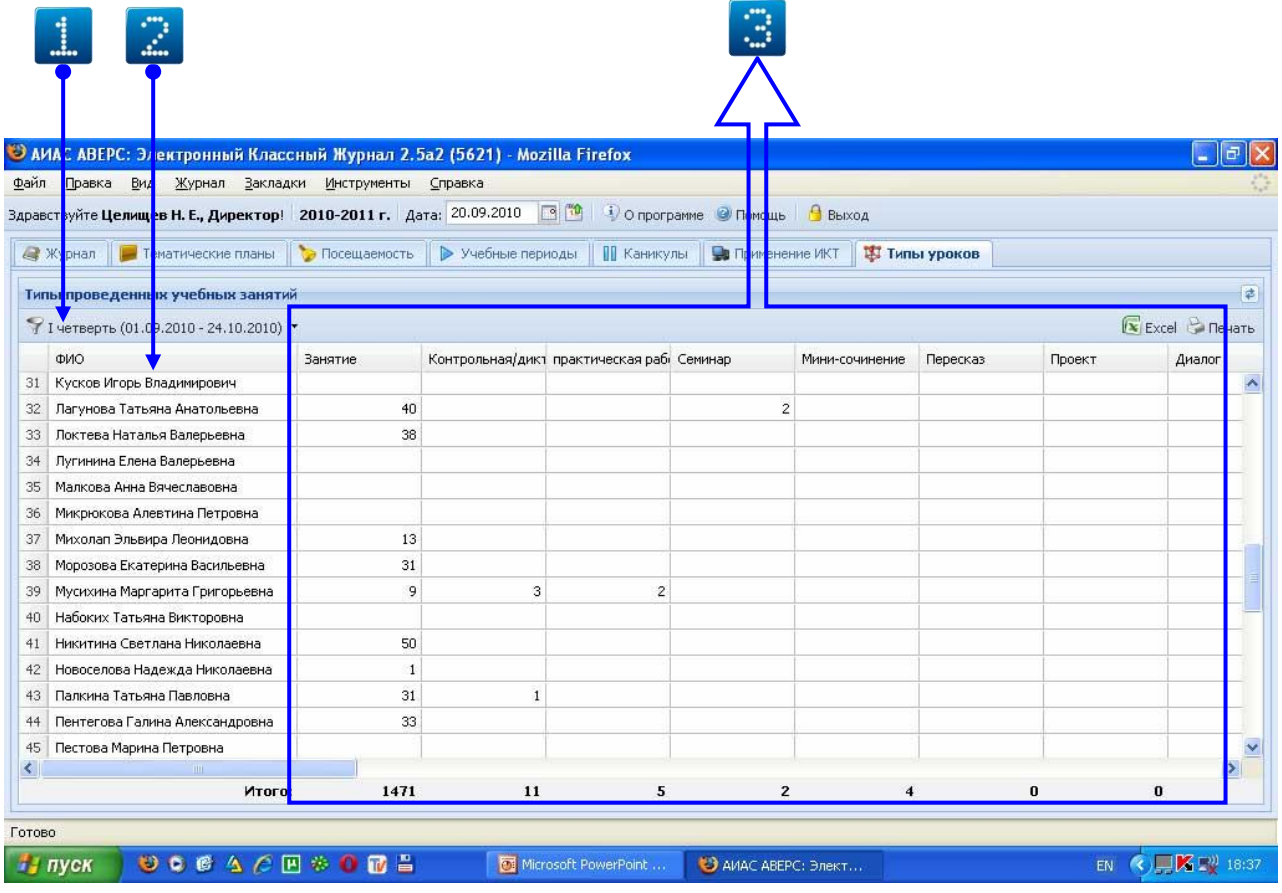

#### Рис. Окно **«Типы уроков»**

На вкладке отображены фамилии преподавателей, а также указано, сколько уроков того или иного типа было проведено каждым сотрудником, кроме этого подведены итоги по каждому сотруднику и каждому типу уроков.

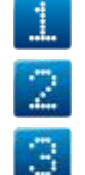

Кнопка **«Фильтр»**

Ф.И.О. преподавателей

Информация о количестве проведенных уроков с указанием типа урока

Для выбора необходимого учебного периода нужно:

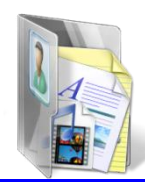

3. Нажать на кнопку **фильтра** .

4. В открывшемся списке выбрать требуемый

период.

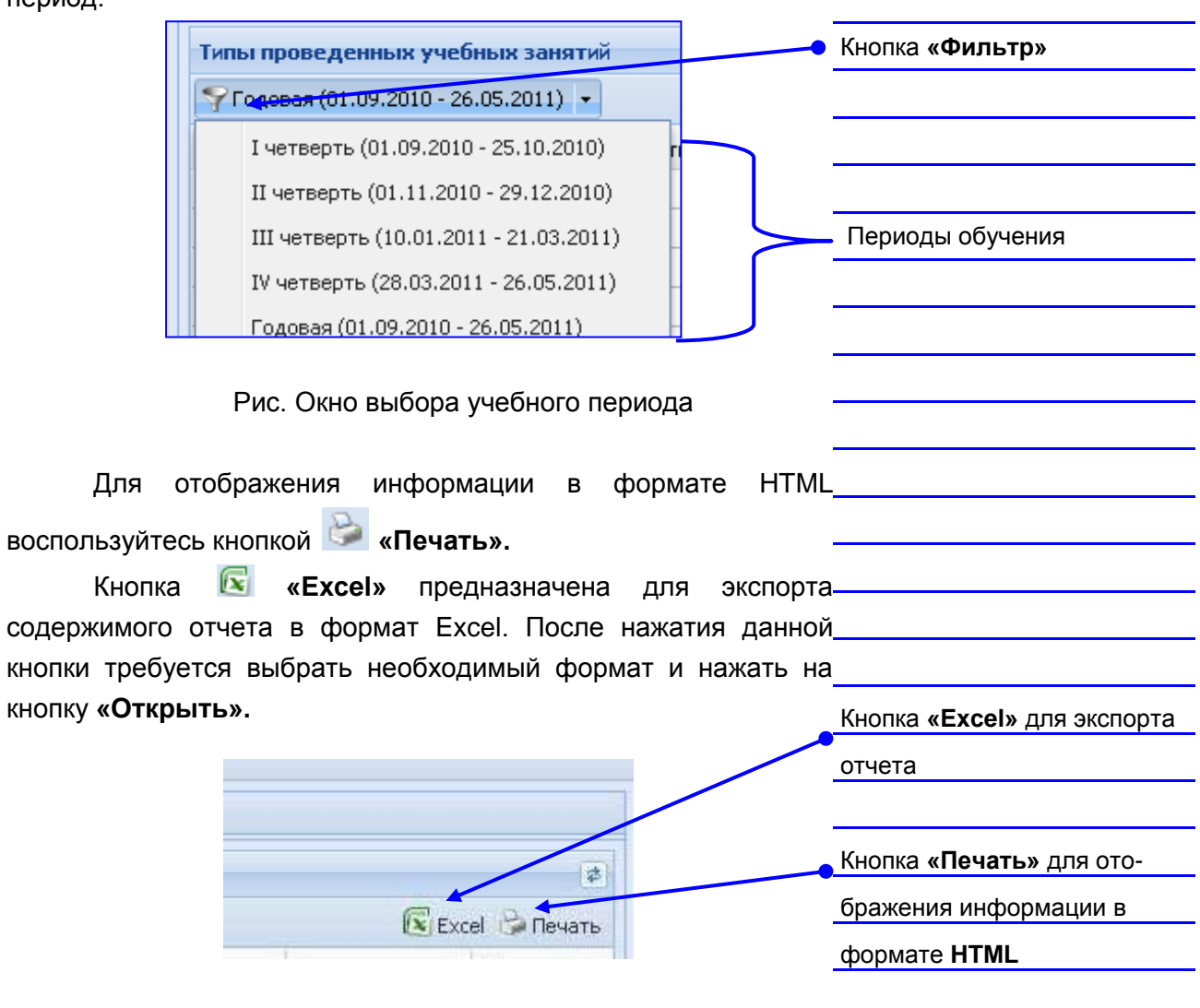

Рис. Окно выбора кнопок **«Печать»** и **«Excel»**

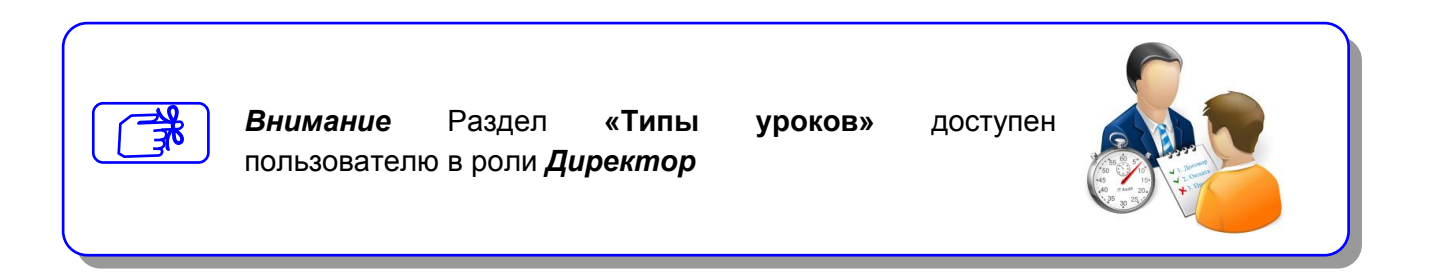

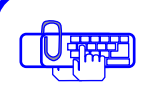

## **Работа с календарно -**

### **тематическими планами**

**Практическая работа №5**

### **Цель практической работы**

Закрепить навыки:

- $\bullet$ Создания новой темы;
- $\bullet$ Изменения темы;
- $\bullet$ Удаления темы;
- Изменения порядка следования  $\bullet$ созданных тем;
- Копирования тем;  $\bullet$
- $\bullet$ Создания нового занятия;
- $\bullet$ Изменения занятия;
- $\bullet$ Удаления занятия;
- Изменения порядка следования  $\bullet$ созданных занятий;
- Планирования расписания проведения  $\bullet$ занятий.

#### **Постановка задачи**

- Создать календарно-тематическое  $\bullet$ планирование по предметам внесенным в программу «Директор»
- $\bullet$ Научиться создавать и изменять новые темы и занятия.
- Уметь работать с темами и занятиями (копировать, изменять, удалять т.д.)

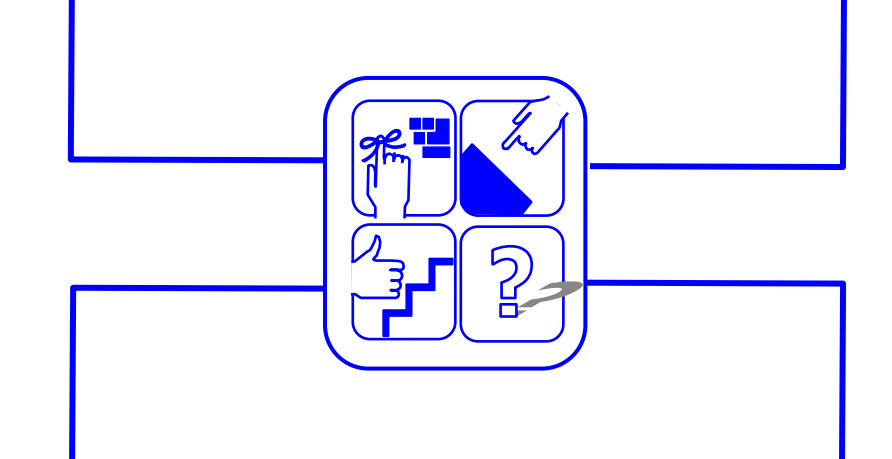

#### **Этапы выполнения**

- На вкладке «Тематические планы» создать планирование по предметам.
- В каждой теме создать необходимые  $\bullet$ занятия.
- Расставить даты проведения занятий.

#### **Справочный материал**

1. Руководство пользователя стр. 40-50 2. УМК «Аверс: Электронный классный журнал» стр. 75-94

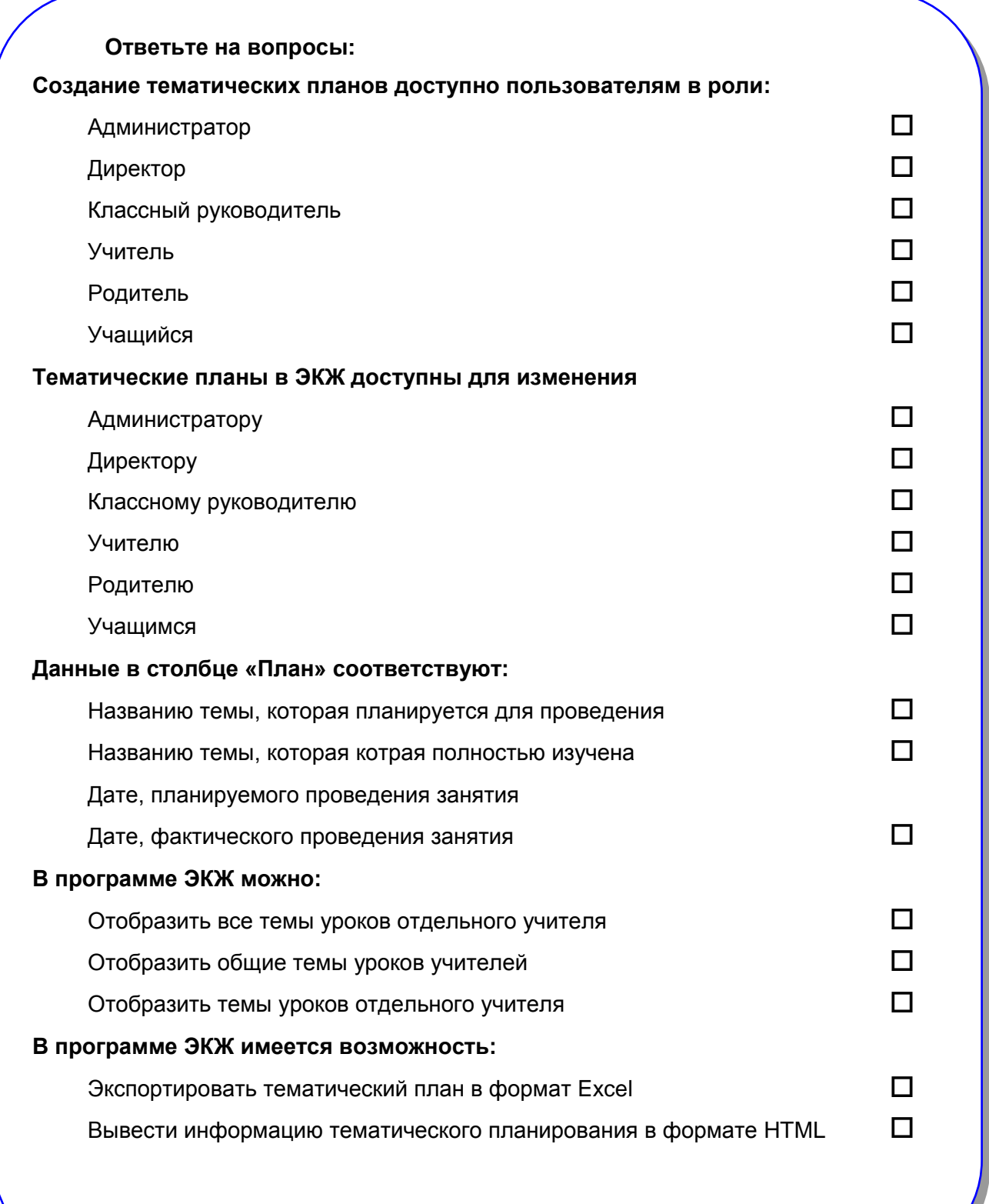